## **8.3 Basic MQTT Setup on EZLogix**

The EZLogix PLC MQTT Publish instructions is looked at in *Section 3.3.16*. But before the instruction can be used the MQTT Broker information needs to be configured. To do this please go to **Setup > MQTT Setup…**. The needed information for this setup is:

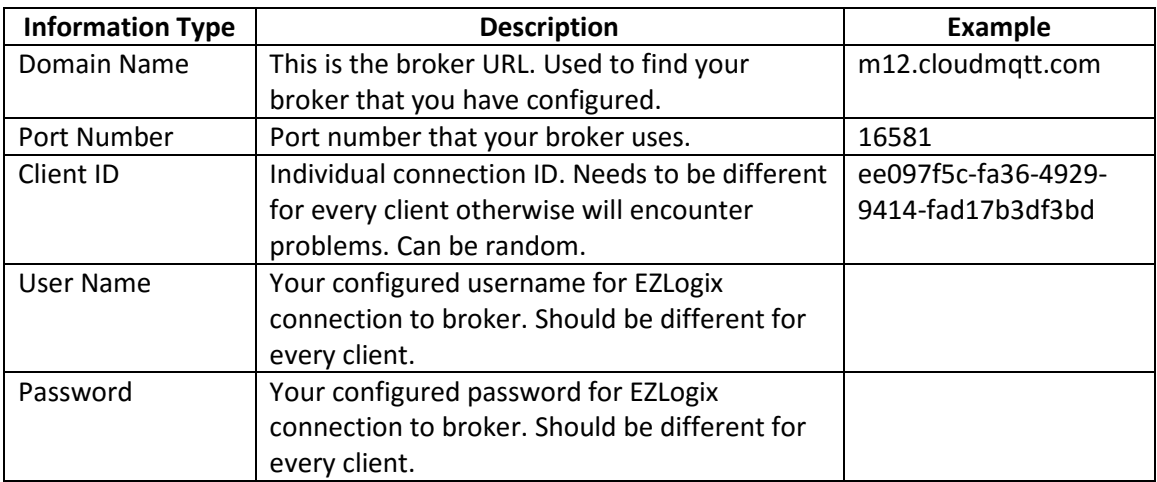

Instruction to setup MQTT:

10. Go to **Setup > MQTT Setup…**. You will see the following dialog box appear.

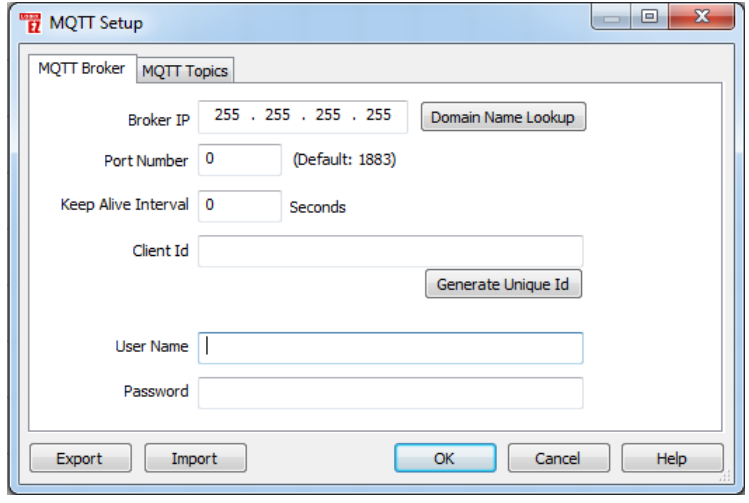

11. Use the Domain Name Lookup with the Domain Name from the broker to find the Broker IP Address.

12. Enter the port number from the broker.

13. Select your keep alive interval if wanted. See *section 8.6* for more information.

14. Enter a unique client ID or generate one using the Generate Unique Id button.

15. Enter the user name and password for your broker.

## 16. Go to the MQTT topics.

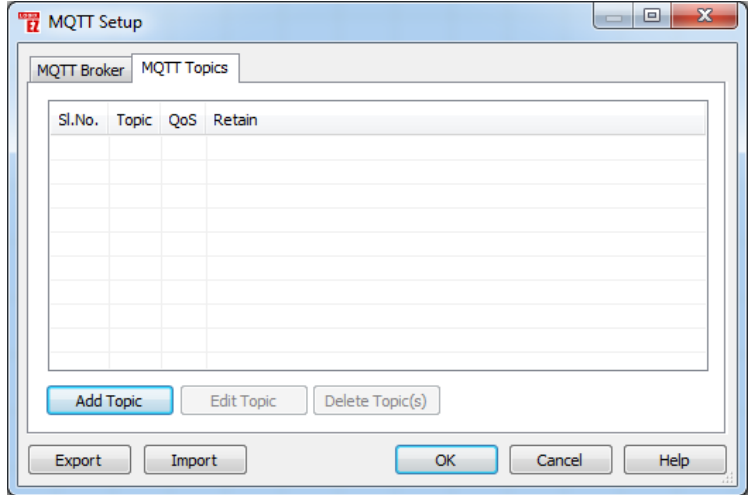

17. In the MQTT Topics use the Add Topic button to create the prefixes for your tags. The publish instruction will publish the tagname as a topic but if you want to have more topic information create the prefix here. For example:

*Note: After this topic an "/" is appended*

Topic: EZLogixPLC/Machine1 TagName: Speed

Published Topic: EZLogixPLC/Machine1/Speed

18. Now in your ladder logic add the IIoT (MQTT) Publish instruction and configure it. For configuration options please see Section 3.3.16.

The EZLogix PLC can work with any third party broker. It has been tested and used extensively with the CloudMQTT broker. This section will go through some important information about setup of your broker.

CloudMQTT has a free plan for testing purposes. Please see below for setup instructions.

## Broker Setup Basics

1. For any broker you can go to their website and create an account. For the CloudMQTT broker you go to [https://www.cloudmqtt.com/.](https://www.cloudmqtt.com/)

Support Control Panel Documentation Plans Home

- 2. Then the plans section will give you information on the different plans available and their cost. The documentation provides information about how MQTT works. Support is the Cload MQTT Tech Support. Finally the Control Panel is what you use to create the MQTT connection.
- 3. After going to Control Panel, please create an account or login to an account.
- 4. In the account create a new CloudMQTT Instance.

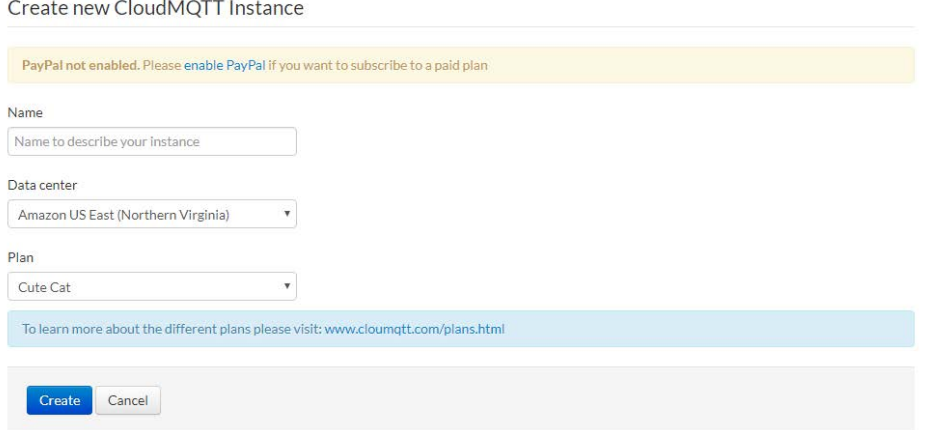

5. Enter a Name, select the Data Center and then for the free plan use the Cute Cat plan.

6. Once the Instance is create click on details to find the information needed to subscribe to this broker.

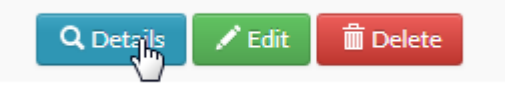

7. The Instance Info is the information that is needed for both the EZLogix Designer Pro and EZ-IIoT Subscriber Utility.

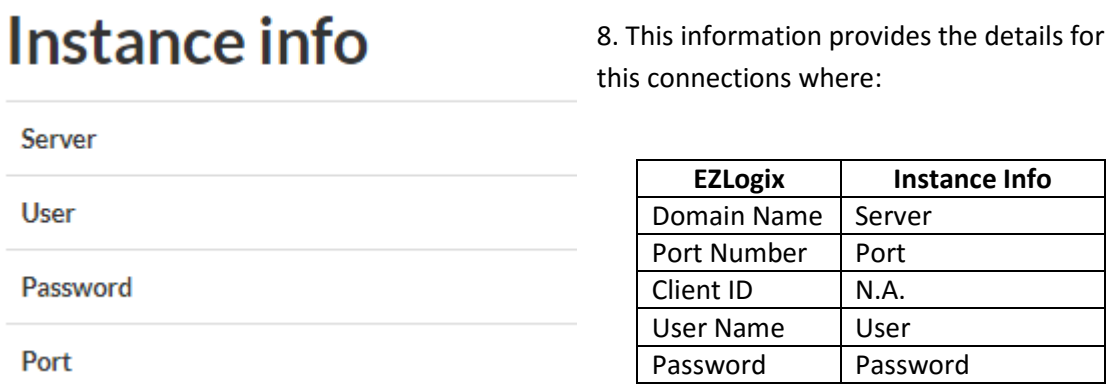

9. You can also add more users in the Manage Users section. You just need to provide the username and password.

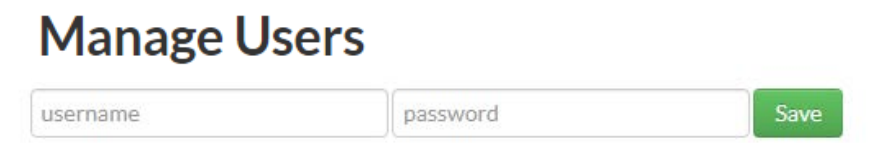

10. Finally you can create ACL rules which govern what each user can access. This allows for management and distribution of topics to the correct people.

```
ACLs
```
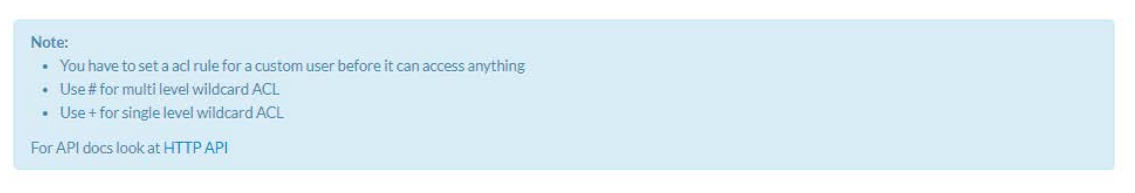

11. You have now configured your broker and it can be used with the EZLogix PLC and the EZ-IIoT Subscriber Utility.

## 8.5 EZLogix IIoT (MQTT) Example

This sections shows the creation of an IIoT (MQTT) Publish instruction from start to finish in a project. It requires that the user has created a broker and has broker information.

Used Broker Information:

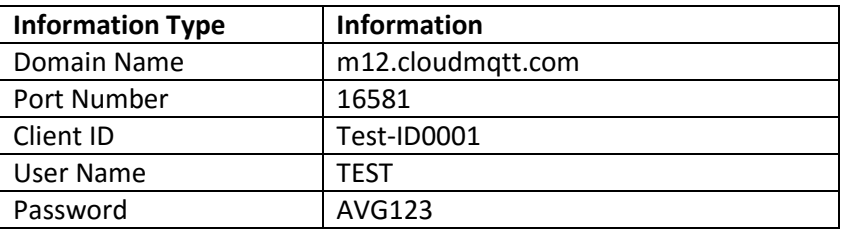

1. In a open project go to **Setup > MQTT Setup…**

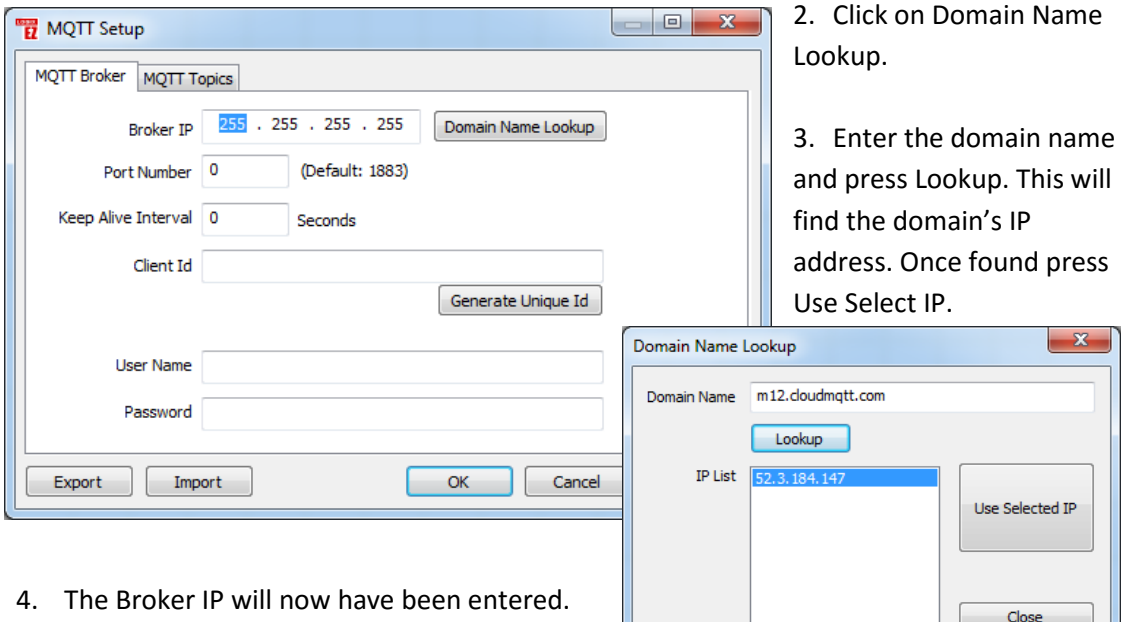

- 5. Next input the port number (16581).
- 6. For this example we keep the Keep Alive Interval at 0.
- 7. Enter the Client ID or generate an Unique one.
- 8. Finally add your broker username and password.

9. The final result should look something like this.

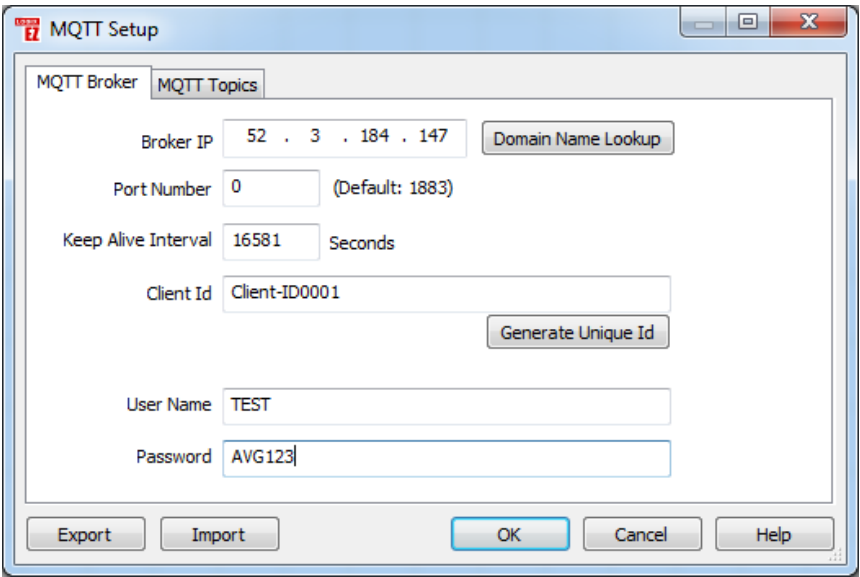

10. Now go to the MQTT Topics. Use the Add Topic to add a topic, for example:

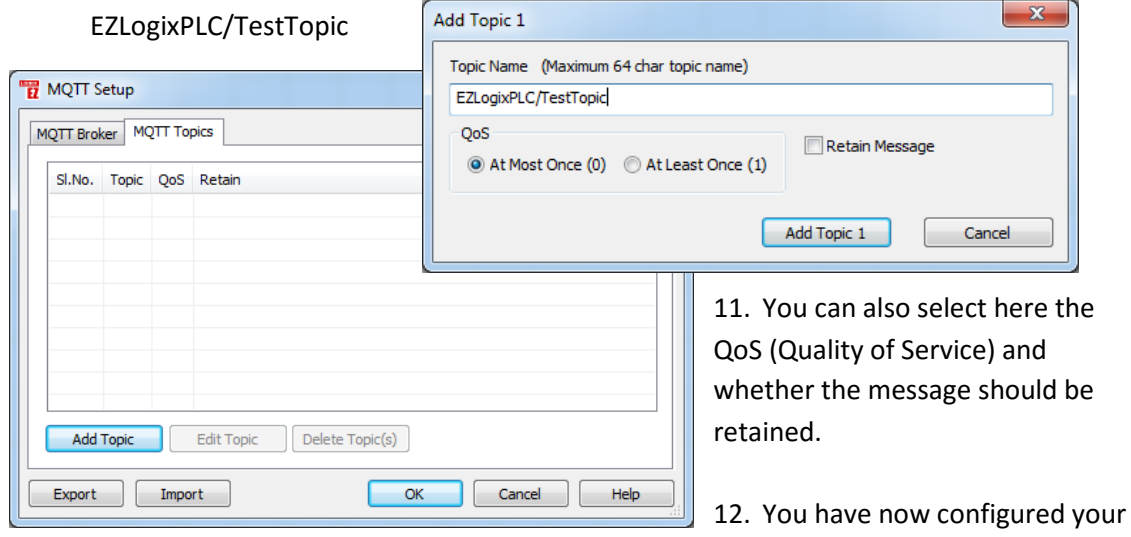

MQTT connection. Next you need to add the IIoT (MQTT) Publish instruction.

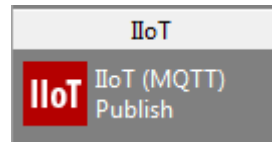

13. In the sidebar select the IIoT (MQTT) Publish instruction and add it to your logic. Double click on the instruction to bring up the configuration dialog.

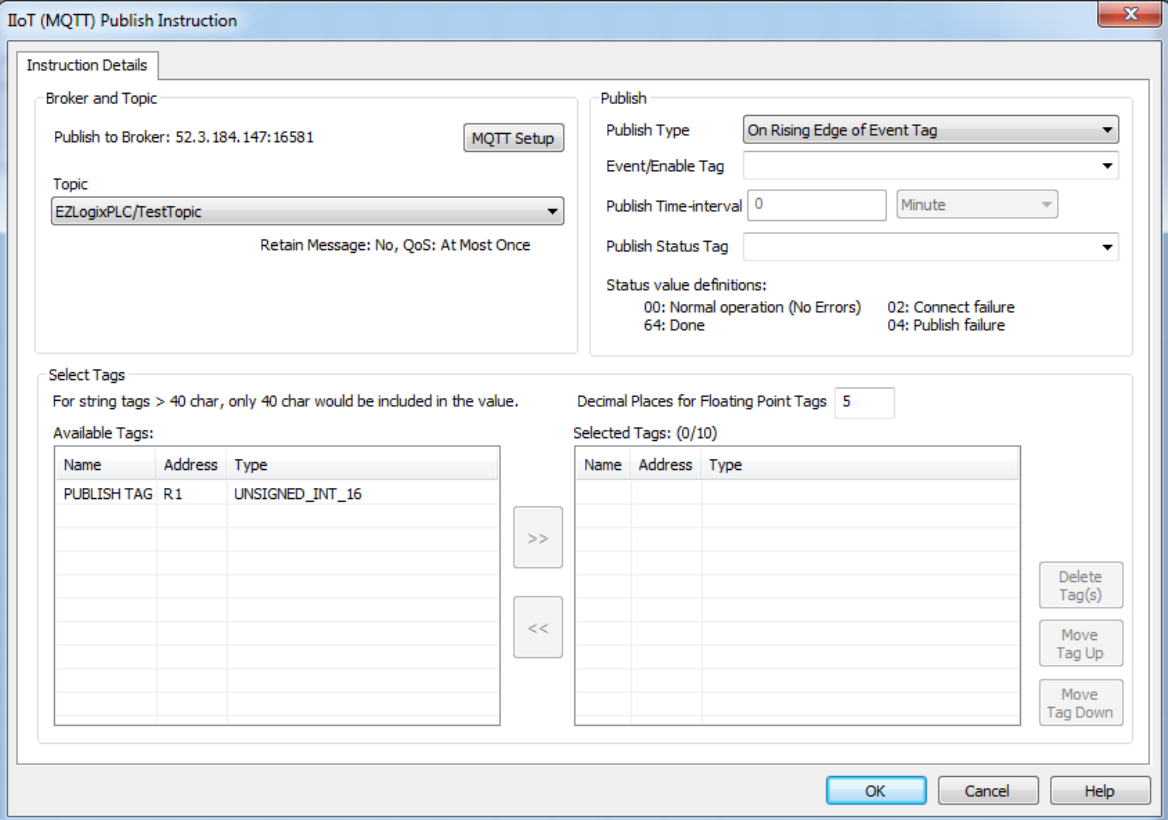

- 14. Under publish select the type of publishing you would like. For this example it will be At Regular Time Intervals (When Enable Tag is High).
- 15. Now add an Enable Tag, set the Publish Time-interval to 5 Minutes, and add an Status Tag.

16. Finally move the publish tag to the selected tag area. Final result will look like this:

Where this instruction will publish the Publish Tag to the broker every 5 minutes when the Enable (S1) tag is ON.

The published topic will be: EZLogixPLC/TestTopic/PUBLISH TAG

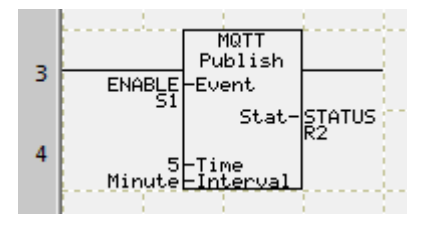

Published value will include a timestamp and the current value of PUBLISH TAG (R1).

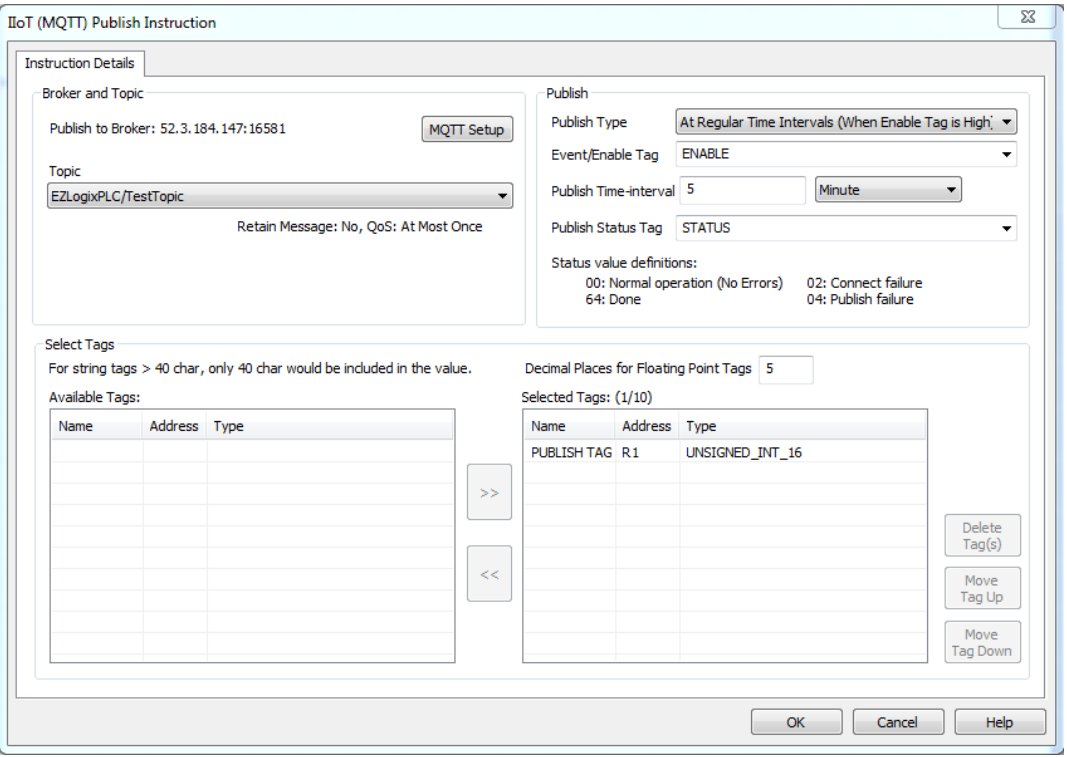